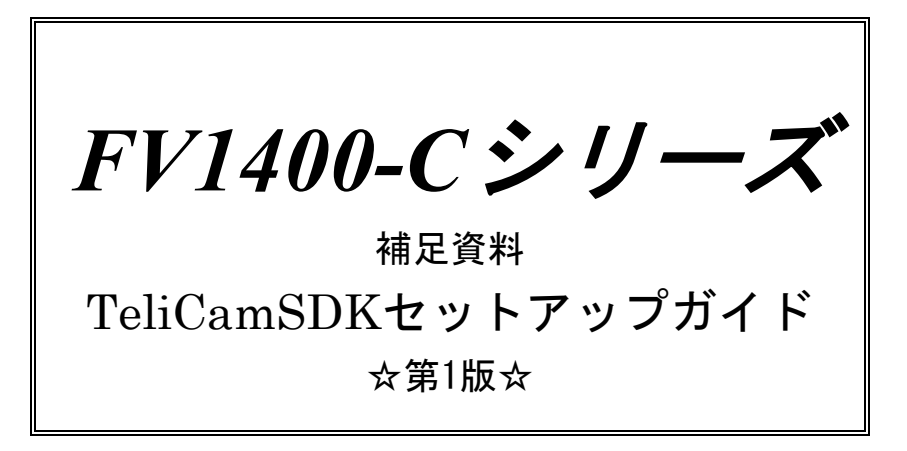

ご注意

○本書の内容の一部または全部を無断で転載することは固くお断りします。

○本書の内容について、将来改良を目的に予告なしに変更することがあります。

○本製品をお客さまが誤って使用した場合、または本書の内容に従わずに取り扱われたことなどに起因 して生じた損害等については責任を負いかねます。

○Windows, Visual Studio は Microsoft Corporation の商標です。

○TeliCamSDK は東芝テリー株式会社の商標です。

# 目

次

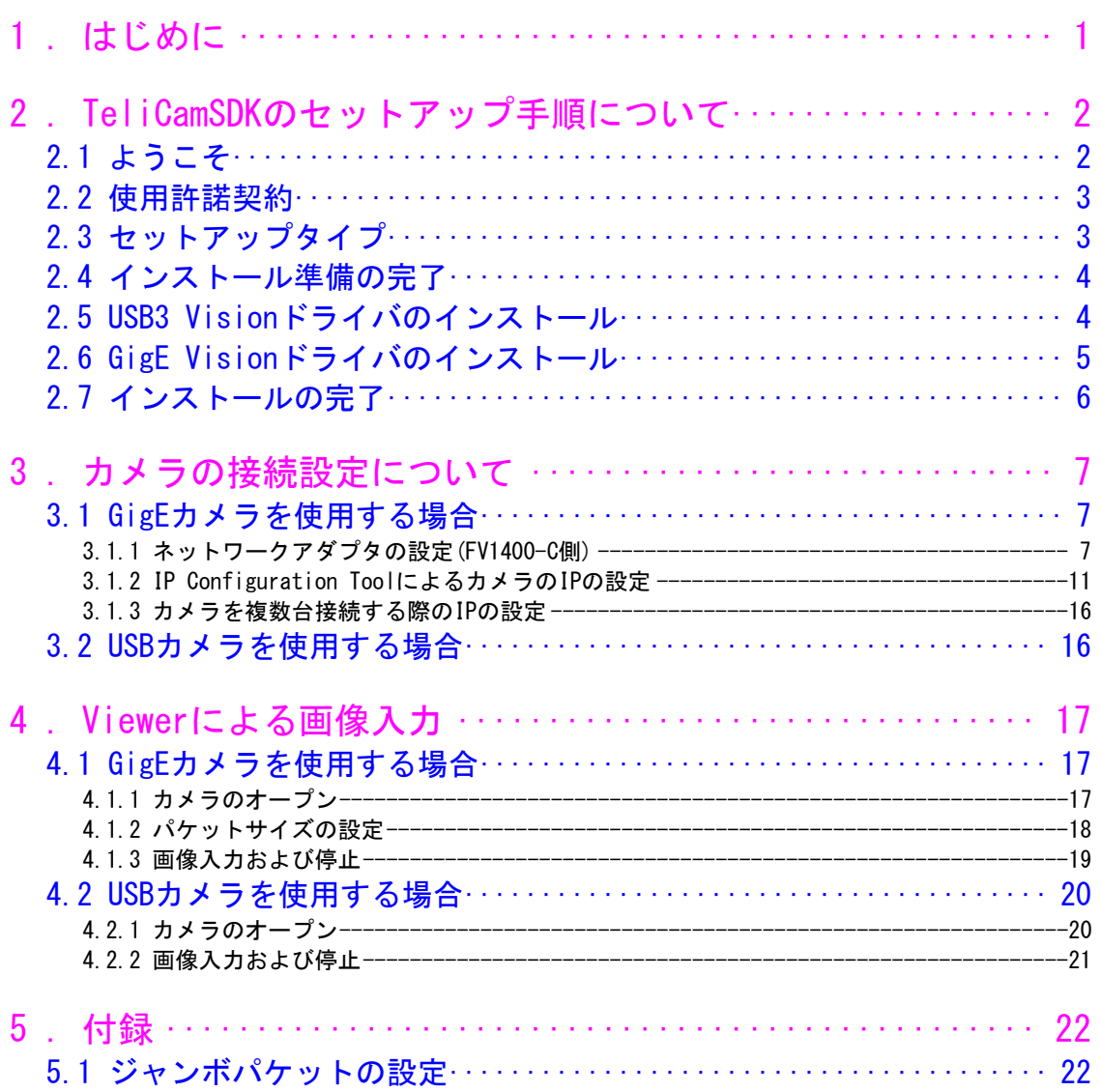

## <span id="page-3-0"></span>1. はじめに

この度は FV1400-C シリーズ(以下 FV1400-C)をご購入頂きまして誠にありがとうございます。 本書は、FV1400-C に東芝テリー社の GigE または USB カメラを接続し画像入力を行うまでの手順を解説し ています。

以下の項目に従って手順を実行してください。

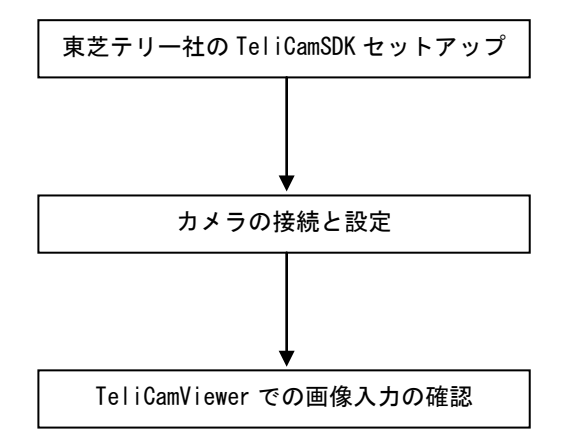

なお、本書は FV1400-C7e64 を用いて設定手順を解説していますが、FV1400-C10e64 でも同様です。

# <span id="page-4-0"></span>2. TeliCamSDK のセットアップ手順について

本項では FV1400-C に TeliCamSDK をセットアップする手順について解説します。以下の解説を良くお読み になりセットアップを実行してください。

なお、TeliCamSDK につきましては、東芝テリー社のホームページよりダウンロードする必要があります。 事前にダウンロードした TeliCamSDK を USB メモリ等用いて FV1400-C の任意のフォルダにコピーしてく ださい。コピーしたら 64bitOS 用のインストーラーSetupTeliCamSDK\_x64.exe をダブルクリックして実行 します。

本書は TeliCamSDK version 2.2.0 でのセットアップ手順を記載しております。他のバージョンでは異 なる場合があります。

インストールはカメラを接続していない状態で行ってください。

#### <span id="page-4-1"></span>2.1 ようこそ

インストーラーを起動すると、以下の画面になります。「次へ」をクリックして進みます。

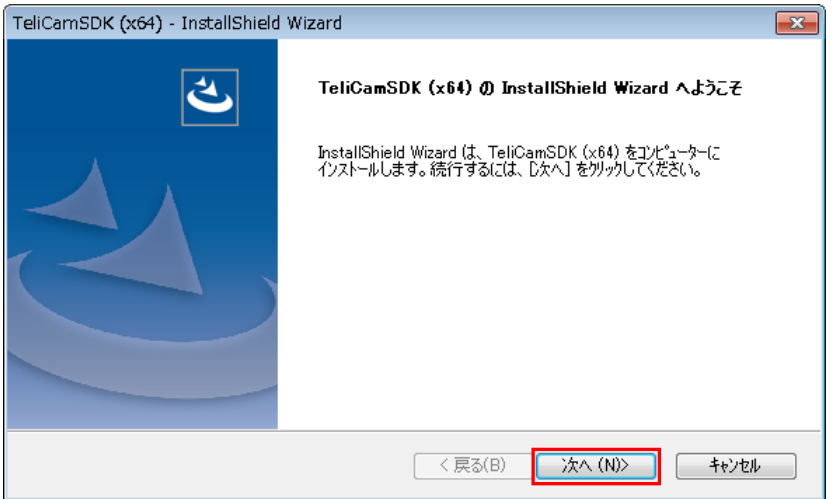

## <span id="page-5-0"></span>2.2 使用許諾契約

使用許諾契約をお読みください。

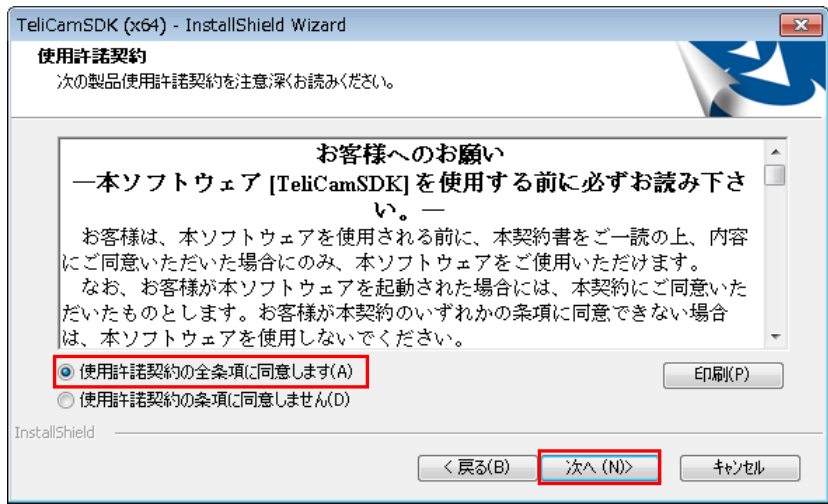

「使用許諾契約の全条項に同意します」を選択し、「次へ」をクリックして進みます。

## <span id="page-5-1"></span>2.3 セットアップタイプ

セットアップタイプを選択します。「すべて」を選択することをお奨めします。

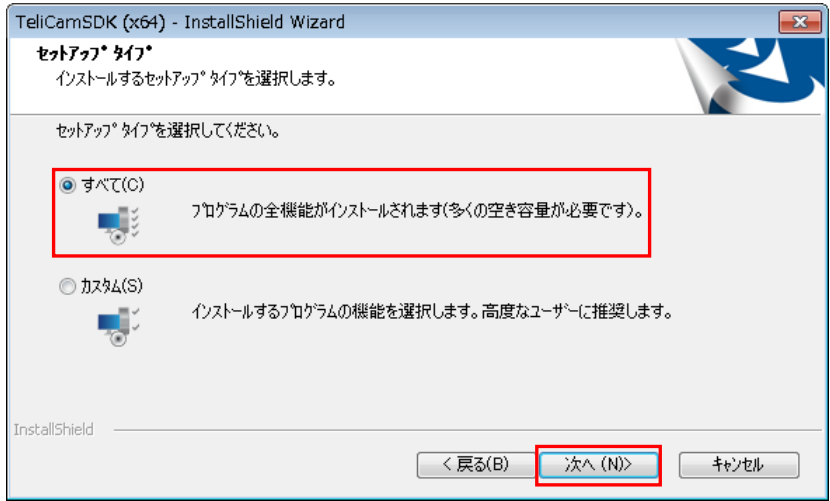

「すべて」を選択したら、「次へ」をクリックして進みます。

## <span id="page-6-0"></span>2.4 インストール準備の完了

インストールの準備の完了が表示されます。

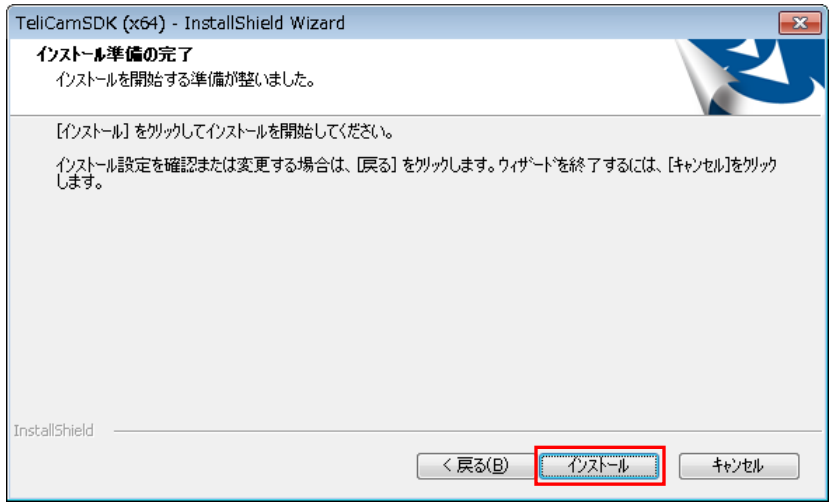

「インストール」をクリックしてインストールを開始します。ファイルのコピーが開始されインストー ルが進行します。

## <span id="page-6-1"></span>2.5 USB3 Vision ドライバのインストール

ファイルのコピーが完了すると USB3 Vision ドライバのインストール画面が表示されます。

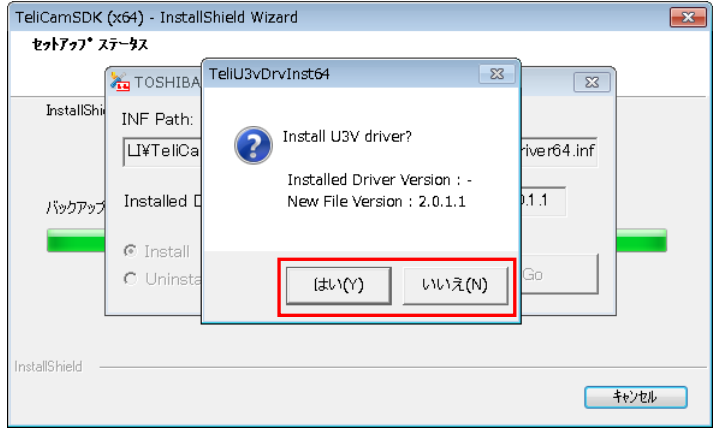

USB3 Vision カメラを使用する場合には「はい」を、使用しない場合は「いいえ」を選択してくださ い。

「はい」を選択した場合、USB3 Vision ドライバのインストールが開始されます。 ドライバのインストールには時間がかかる事があります。

次のダイアログが表示されたら、USB3 Vision ドライバのインストールは完了です。 「OK」をクリックして進みます。

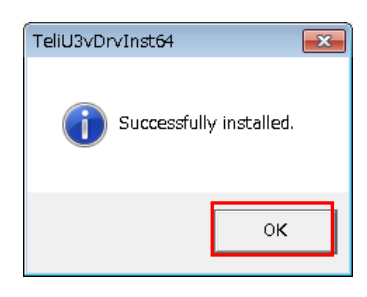

## <span id="page-7-0"></span>2.6 GigE Vision ドライバのインストール

次に GigE Vision ドライバのインストール画面が表示されます。

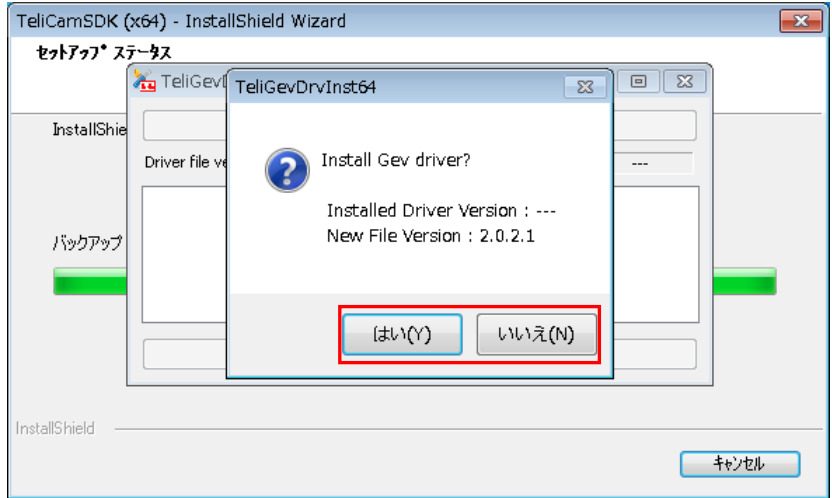

GigE Vision カメラを使用する場合には「はい」を、使用しない場合は「いいえ」を選択してくださ い。

「はい」を選択した場合、GigE Vision ドライバのインストールが開始されます。 ドライバのインストールには時間がかかる事があります。 次のダイアログが表示されたら、GigE Vision ドライバのインストールは完了です。 「OK」をクリックして進みます。

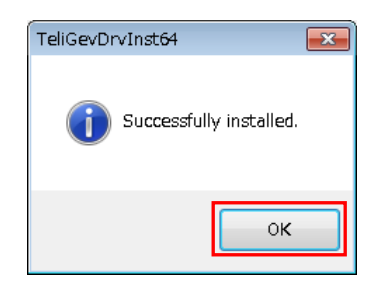

## <span id="page-8-0"></span>2.7 インストールの完了

インストールが正常に終了した場合、以下のダイアログが表示されます。 ドライバのインストールを有効にするため、FV1400-C を再起動します。

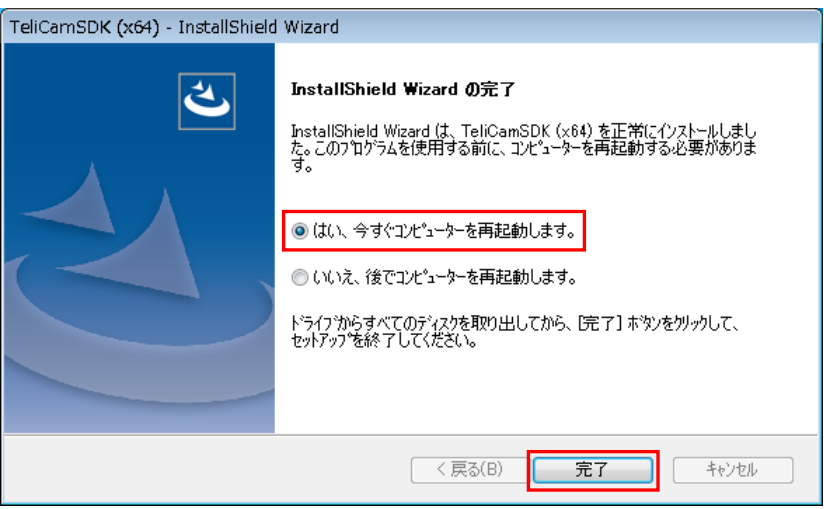

「はい、今すぐコンピュータを再起動します。」を選択肢、「完了」をクリックしてください。 FV1400-C が再起動したらインストールは完了です。

## <span id="page-9-0"></span>3. カメラの接続設定について

GigE カメラまたは USB カメラと FV1400-C の接続に関する設定について説明します。

#### <span id="page-9-1"></span>3.1 GigE カメラを使用する場合

本節では GigE カメラを使用するために必要な設定について説明します。

GigE カメラを使用する為には TeliCamSDK インストール後にネットワークアダプタの設定と、カメラに対 して IP アドレスの設定を行う必要があります。なお、ここでは 1 台のカメラを接続する場合を想定して います。

複数台のカメラを接続する場合は、接続した全てのカメラに対して設定を行います。

はじめに、FV1400-C 背面の GigE ポート CH0 に GigE カメラを接続し、FV1400-C を起動してください。

#### <span id="page-9-2"></span>3.1.1 ネットワークアダプタの設定(FV1400-C 側)

FV1400-C が起動したらネットワークアダプタに固定 IP アドレスを設定します。 コントロールパネルを開きます。

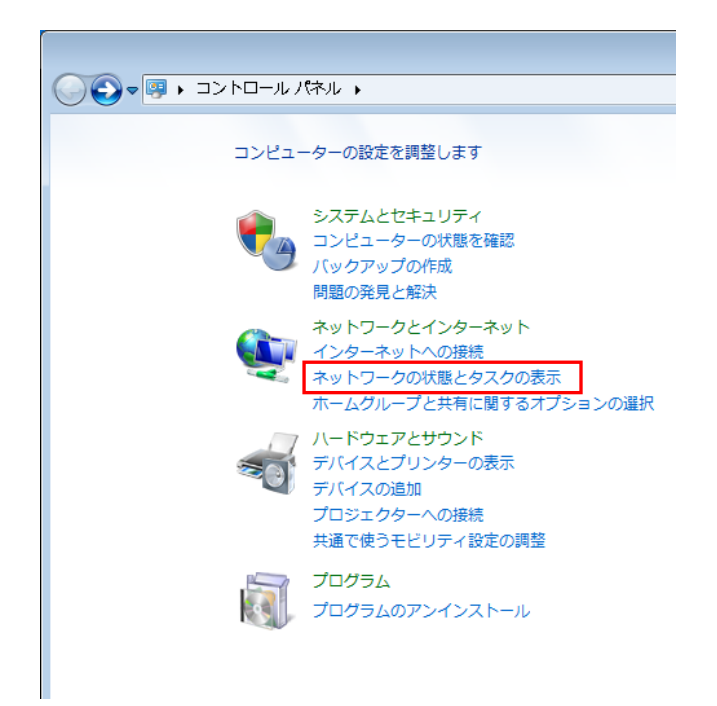

「ネットワークの状態とタスクの表示」をクリックして「ネットワークと共有センター」を開きます。

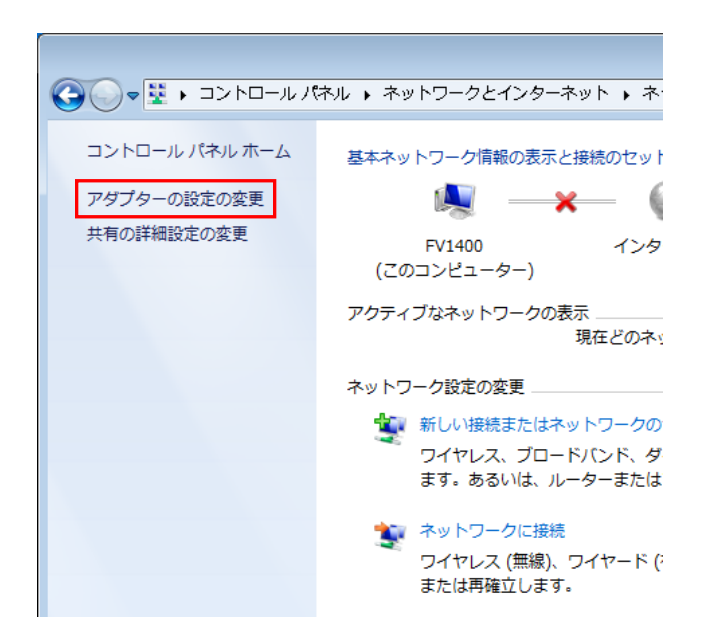

「ネットワークと共有センター」を開いたら、「アダプターの設定の変更」をクリックし、ネットワー ク接続を開きます。

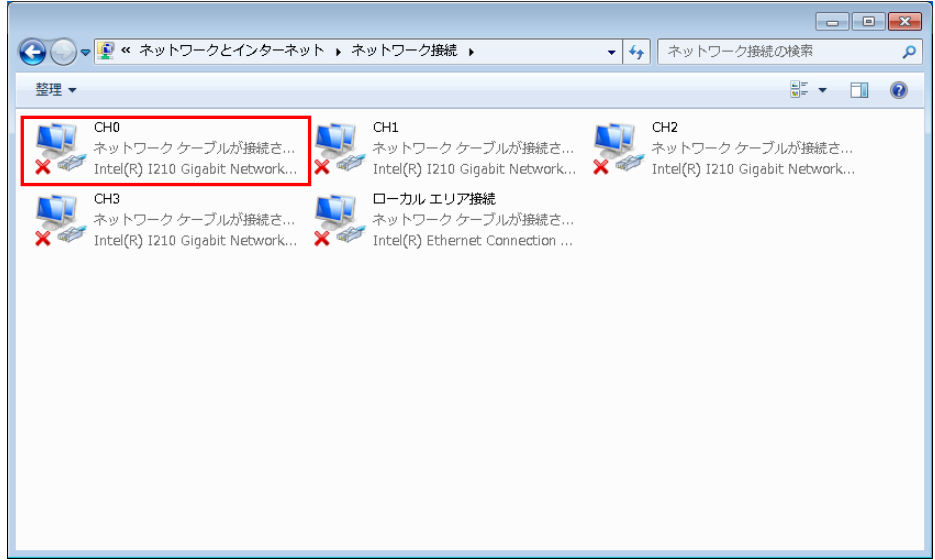

ここで、CH0 に×が表示されていなければ、CH0 ポートとカメラが正常に接続されています。 次に「CH0」を右クリックメニューでプロパティを開きます。

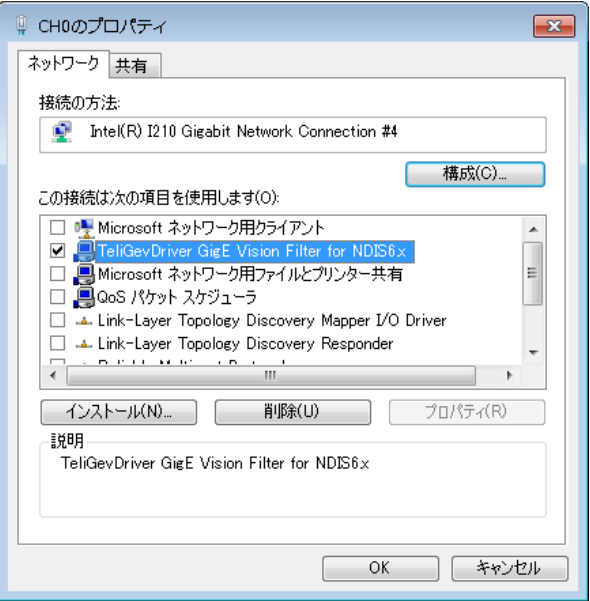

ここで、以下の 2 項目がチェックされていることを確認します。3 項目の中にチェックされていない ものがあればチェックしてください。

□TeliGevDriver GigE Vision Filter for NDIS6x □インターネットプロトコルバージョン 4(TCP/IPv4)

上記の 2 項目以外は選択しないでください。2 項目以外を選択すると画像入力のパフォーマンスに影 響を与える場合があります。

次に「インターネットプロトコルバージョン 4(TCP/IPv4)」を選択してプロパティを開きます。

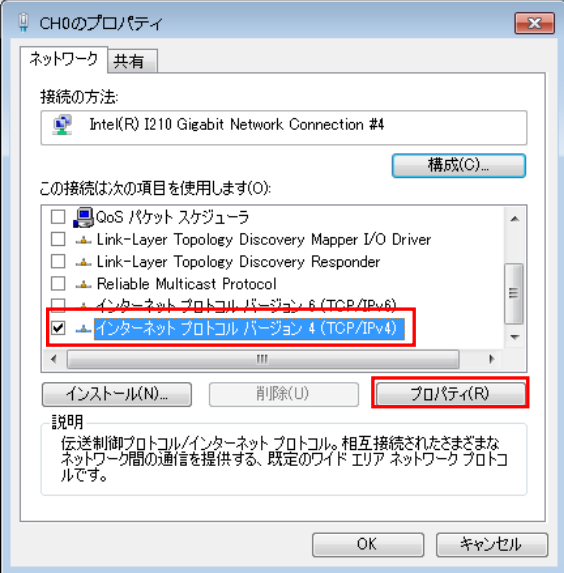

インターネットプロトコルバージョン 4(TCP/IPv4)のプロパティを開いたら、「次の IP アドレスを使う」 を選択し、IP アドレスとサブネットマスクを設定します。

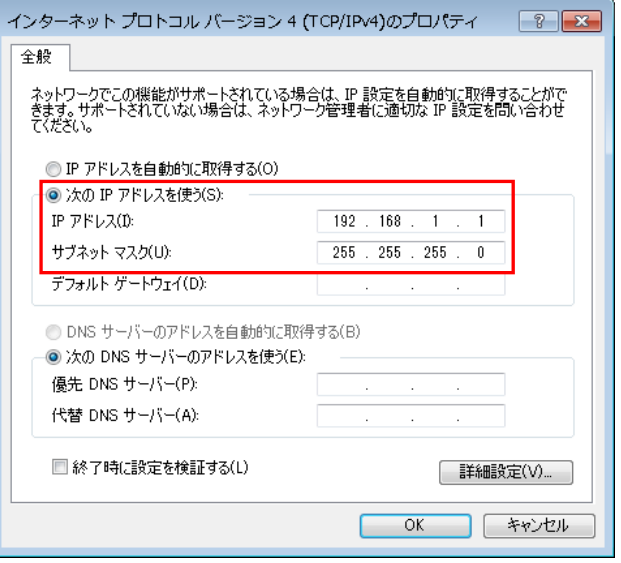

ここでは、GigE カメラを接続しているネットワークアダプタの IP を「192.168.1.1」としています。 次にサブネットマスクについては「255.255.255.0」と指定します。

以上で FV1400-C のネットワークアダプタの設定は終了です。 設定が終了したら、FV1400-C を再起動して下さい。

#### <span id="page-13-0"></span>3.1.2 IP Configuration Tool によるカメラの IP の設定

次に IP Configuration Tool を用いてカメラに固定 IP アドレスを設定します。

Windows のスタートメニューから

TOSHIBA TELI  $\rightarrow$  TeliCamSDK  $\rightarrow$  IP Configuration Tool  $\rightarrow$  IP Configuration Tool

を実行すると IP Configuration Tool を起動することができます。

IP Configuration Tool には、接続されているカメラが表示されます。接続されているカメラを選択 するとネットワークアダプタの IP アドレスが Adapter's Information に、カメラの IP アドレスが Device's Information に表示されます。

工場出荷状態のカメラをはじめて接続した場合、ネットワークアダプタとのネットワークが異なって いる(IP アドレスとサブネットマスクが赤字の表示)ため、カメラと通信することができません。そこで まずはカメラのネットワークを一時的にネットワークアダプタのネットワークに合わせ、通信可能な状 態に設定します。

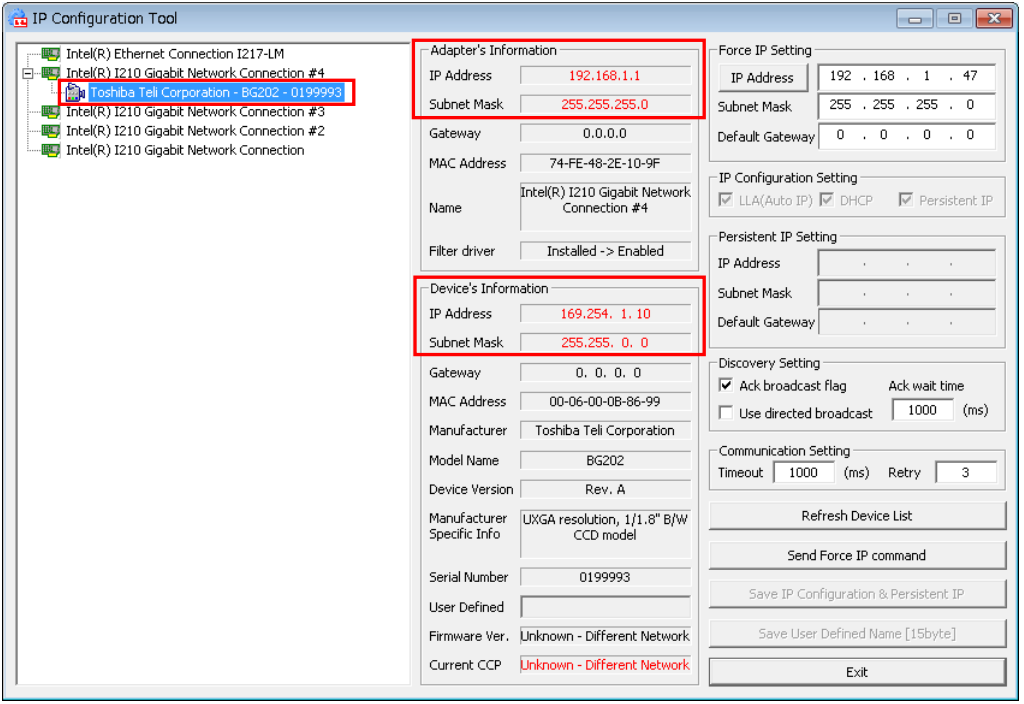

前項でネットワークアダプタの IP アドレスを 192.168.1.1 と設定しました。このため、カメラ側は 192.168.1.\*という IP アドレスになり、\*の部分には 1 以外の値で 2~254 の値を指定する必要がありま す。

ここでは、192.168.1.2 をカメラの IP アドレスとして設定します。

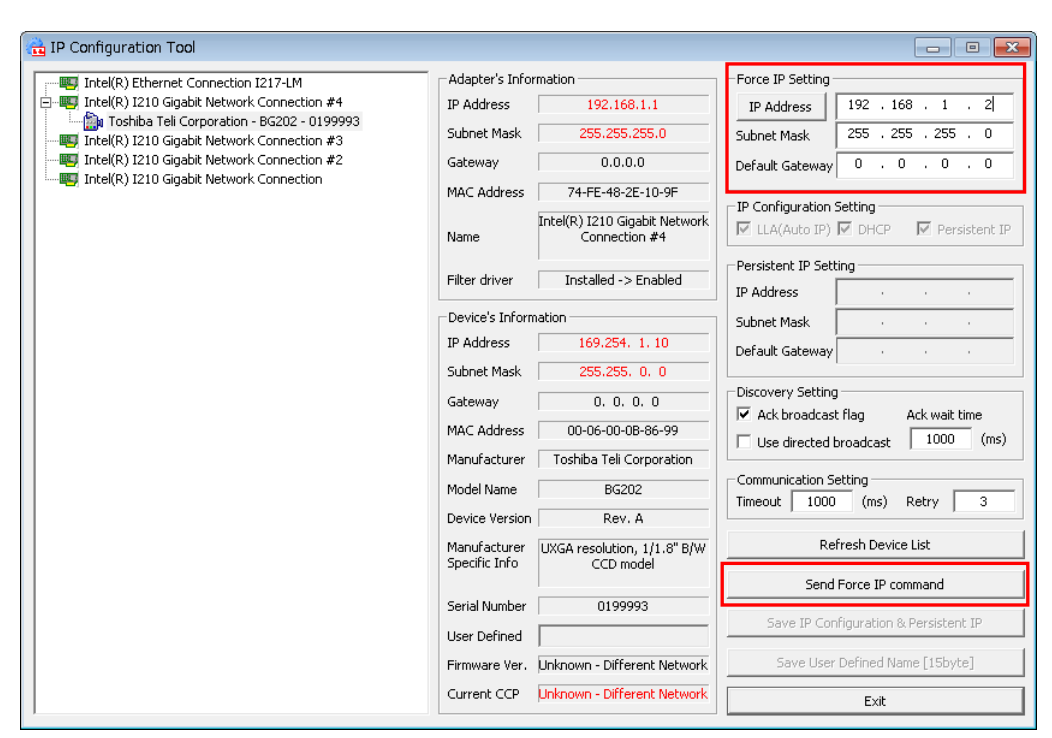

「Force IP Setting」の IP Address に「192.168.1.2」、Subnet Mask に「255.255.255.0」を指定します。

カメラに IP 設定を保存するために、「Send Force IP Command」をクリックします。

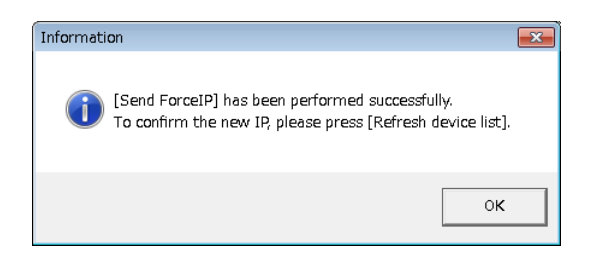

上記のようなダイアログが表示されますので、「OK」をクリックします。

次に、再度カメラの情報を取得するために、「Refresh Device List」をクリックします。

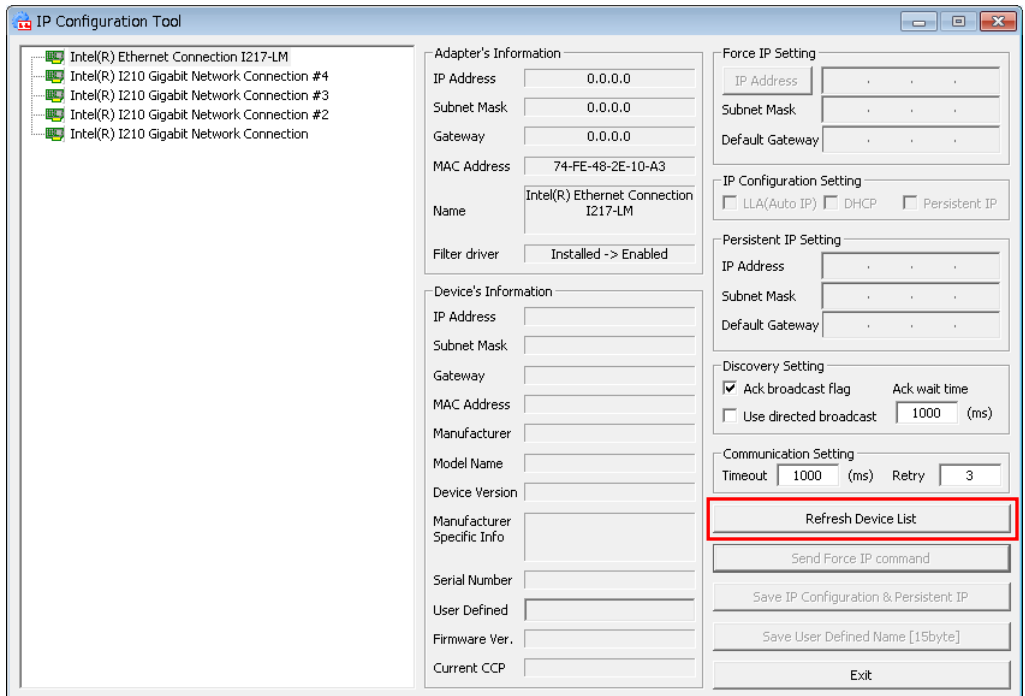

以下のようなダイアログが表示されますので、「OK」をクリックします。

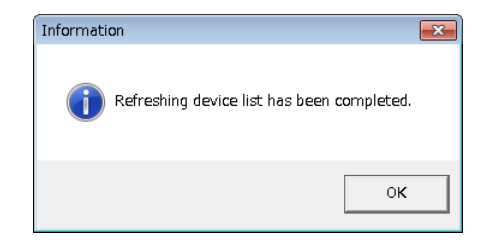

Device's Information に先ほど設定した IP Address に「192.168.1.2」、Subnet Mask に「255.255.255.0」が反 映されていることが確認できます。

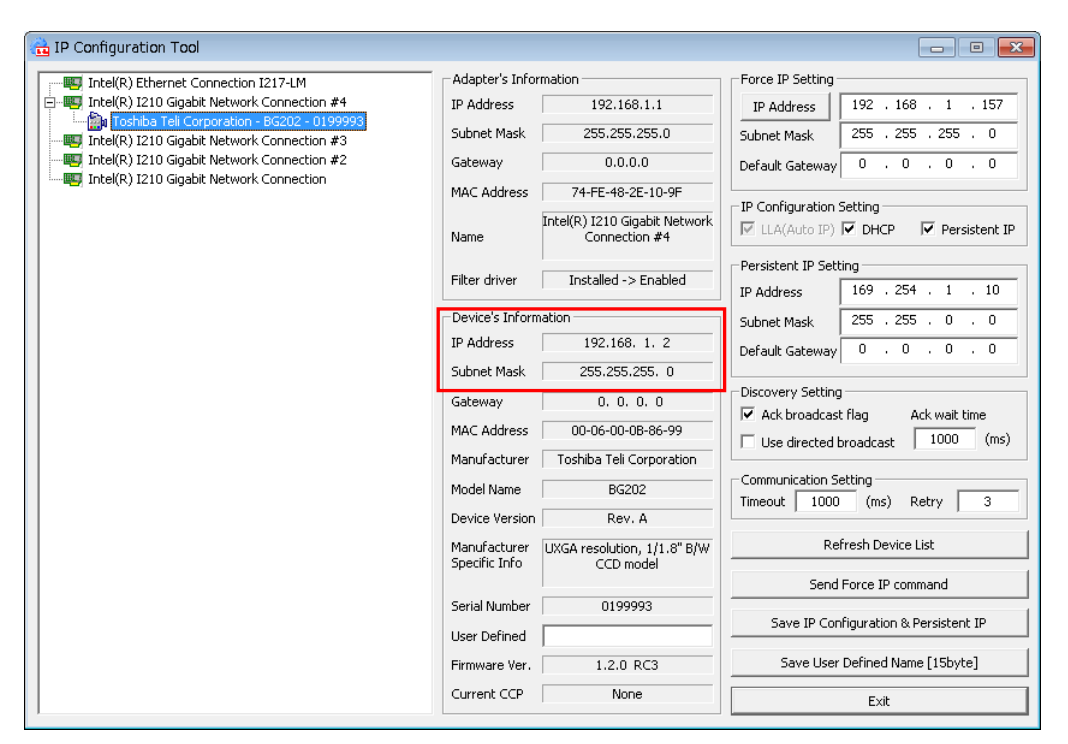

この設定値は一時的なものであり、カメラの電源を切った時点で消失してしまいます。そこで、カメラ の IP アドレスを固定化する必要があります。

#### カメラの IP アドレスを固定化するため、以下の設定を行います。

①IP Configuration Setting の Presistent IP をチェックします。

②Presistent IP Setting に固定する IP アドレスを入力します。

IP Address に「192.168.1.2」、Subnet Mask に「255.255.255.0」を指定します。

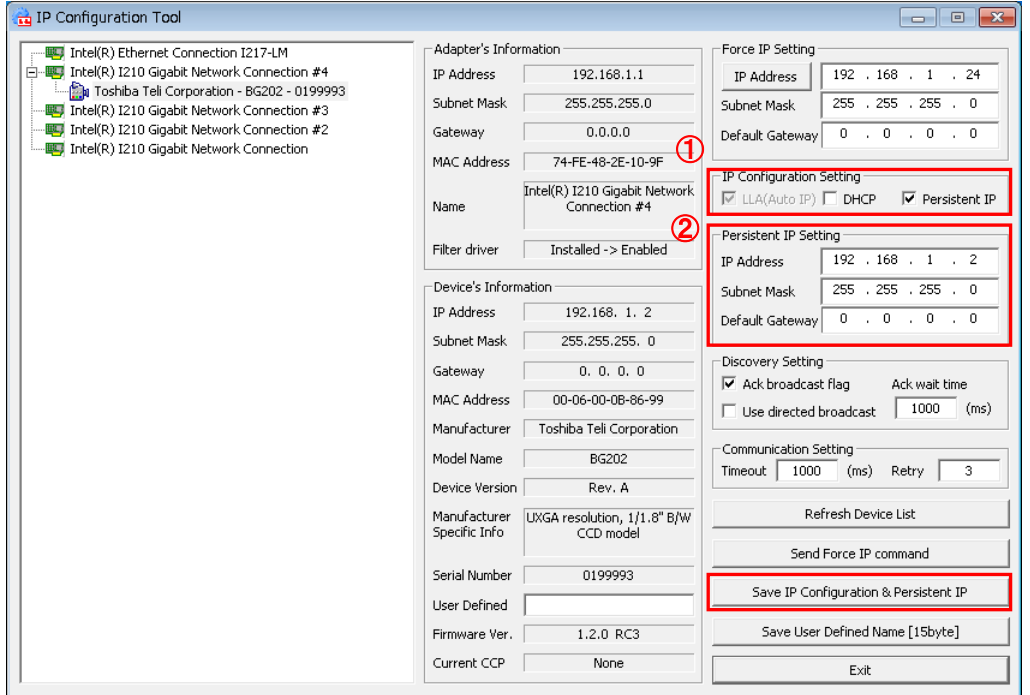

値をそれぞれ入力したら、「Save IP Configuration & Presistent IP」をクリックしカメラに設定を 書き込みます。

正常に書き込みされると、以下のようなダイアログが表示されますので、「OK」をクリックします。

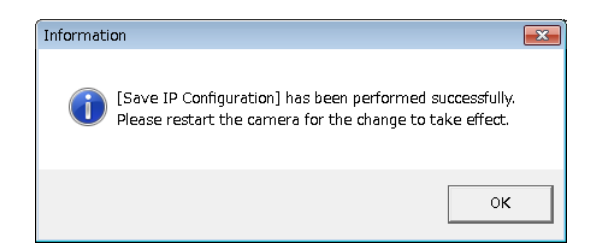

カメラを再起動すると Device's Information に設定した固定 IP アドレスが表示されます。 以上で、カメラの設定は終了です。

#### <span id="page-18-0"></span>3.1.3 カメラを複数台接続する際の IP の設定

カメラを複数台接続する際には、ネットワークアダプタの IP の設定とカメラの IP の設定を接続する 台数分行います。その際には以下の例のように 192.168.\*.1 の\*の部分が CH 毎に重ならないように設定 して下さい。

|                 | ネットワークアダプタの IP | カメラの IP     |
|-----------------|----------------|-------------|
| CH <sub>0</sub> | 192. 168. 1. 1 | 192 168 1 2 |
| CH <sub>1</sub> | 192 168 2 1    | 192.168.2.2 |
| CH <sub>2</sub> | 192 168 3 1    | 192 168 3 2 |
| CH3             | 192 168 4 1    | 192 168 4 2 |

カメラを 4 台接続する際の各 CH の IP 設定の例

### <span id="page-18-1"></span>3.2 USB カメラを使用する場合

USB カメラを使用する場合には接続に関する特別な設定は必要ありません。

# <span id="page-19-0"></span>4. Viewer による画像入力

設定が完了したら、TeliCamSDK の Viewer を用いて画像入力の確認を行います。

なお、Viewer は GigE カメラ用と USB3 カメラ用とに別れています。

本章では、画像取り込みに必要な操作を簡単に説明します。それ以外の操作方法については、東芝テリー 様発行の TeliGevViewer 取扱説明書または TeliU3vViewer 取扱説明書をご参照ください。

## <span id="page-19-1"></span>4.1 GigE カメラを使用する場合

Windows のスタートメニューから

すべてのプログラム → TOSHIBA TELI → TeliCamSDK → Viewer → TeliGevViewer64

を実行すると TeliGevViewer を起動することができます。

#### <span id="page-19-2"></span>4.1.1 カメラのオープン

ツールバーの Open ボタンをクリックするとカメラ選択ウィンドウが表示されます。

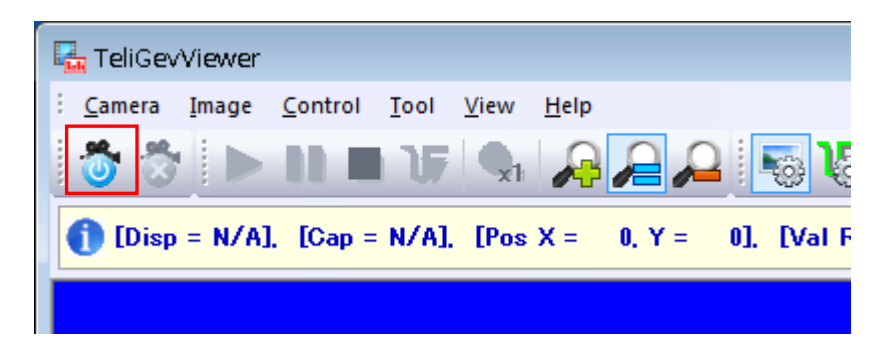

接続されているカメラを選択し、「Open」をクリックするとカメラがオープンされます。

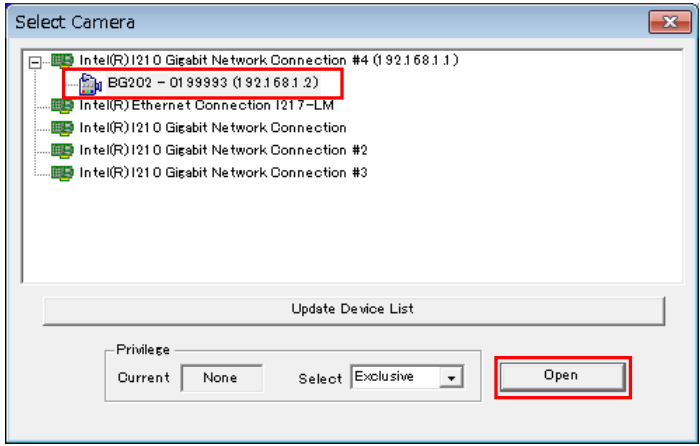

#### <span id="page-20-0"></span>4.1.2 パケットサイズの設定

FV1400-C はジャンボパケット(9KByte)に対応しているので、カメラのパケットのサイズを適したサイズに 設定します。

「Image コントロールウィンドウ」のタブをクリックします。

「TransportLayerControl」の「PacketSize」にてパケットサイズを設定します。

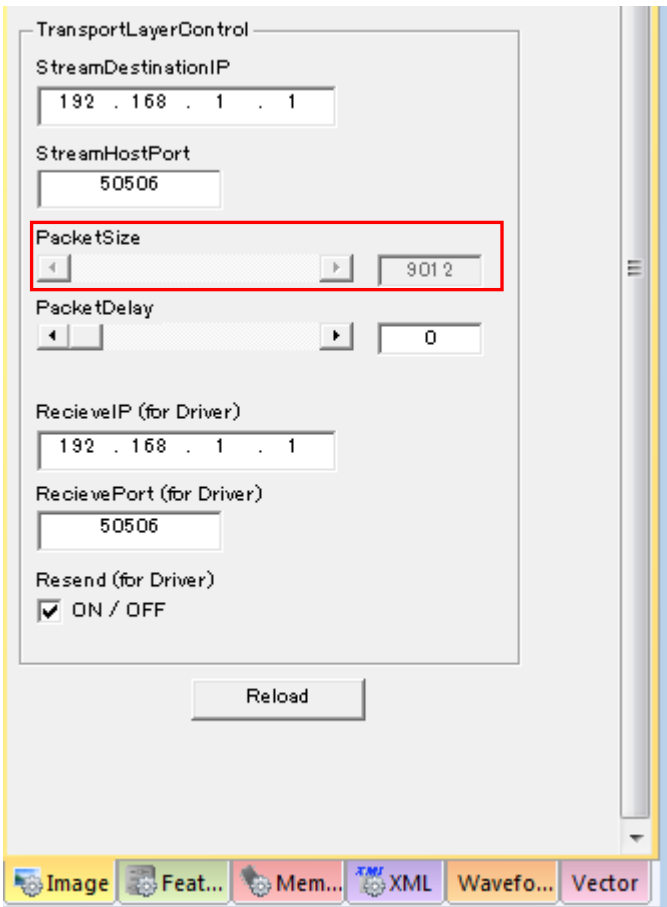

なお、「PacketSize」の上限は 9,014byte です。上限値までの範囲で設定します。上限値を超えて設定す ると画像入力に失敗しますので、ご注意ください。

上限値に設定することで、CPU の負荷を低減し、安定した画像取込を行うことができます。

#### <span id="page-21-0"></span>4.1.3 画像入力および停止

以下の「Start」ボタンをクリックで画像転送を開始し、画面に表示します。

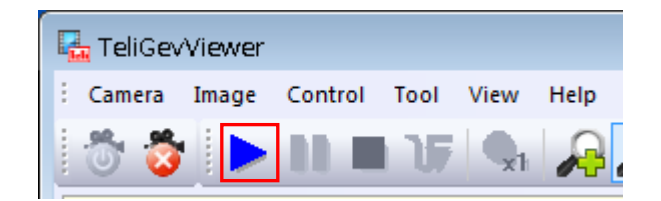

以下の「Pause」ボタンをクリックで画像表示を一時停止します。カメラからの画像転送は停止されませ ん。

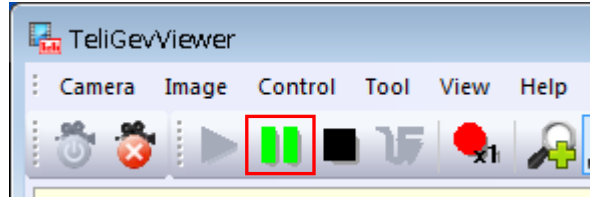

以下の「Stop」ボタンをクリックでカメラからの画像転送を停止します。

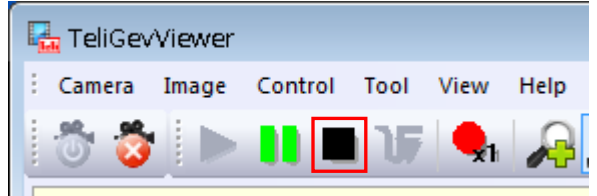

### <span id="page-22-0"></span>4.2 USB カメラを使用する場合

Windows のスタートメニューから

すべてのプログラム → TOSHIBA TELI → TeliCamSDK → Viewer → TeliU3vViewer64 を実行すると TeliU3vViewer を起動することができます。

#### <span id="page-22-1"></span>4.2.1 カメラのオープン

ツールバーの Open ボタンをクリックするとカメラ選択ウィンドウが表示されます。

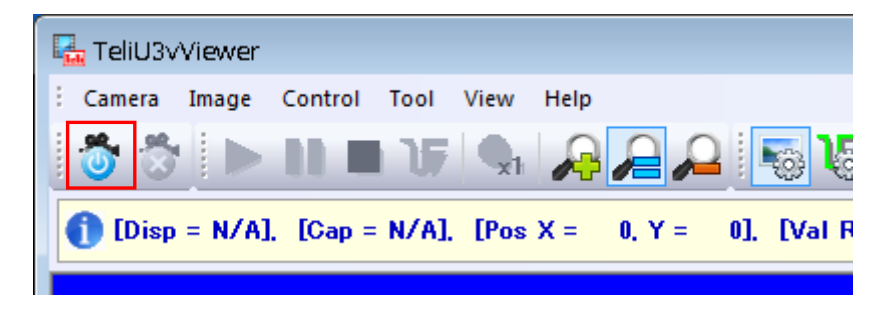

接続されているカメラを選択し、「Open」をクリックするとカメラがオープンされます。

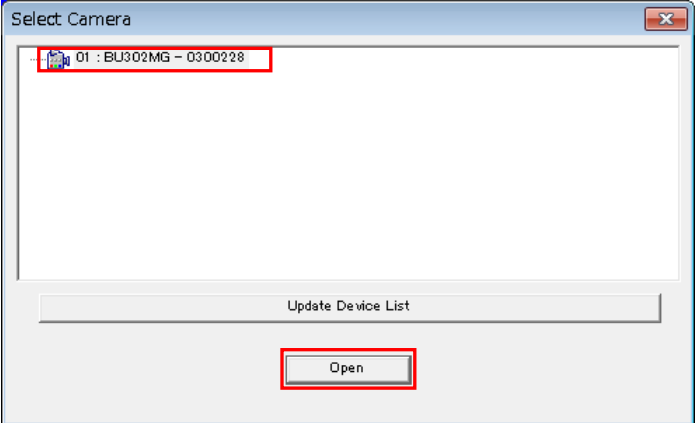

#### <span id="page-23-0"></span>4.2.2 画像入力および停止

以下の「Start」ボタンをクリックで画像転送を開始し、画面に表示します。

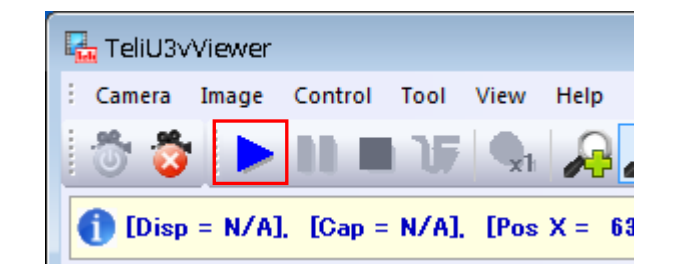

以下の「Pause」ボタンをクリックで画像表示を一時停止します。カメラからの画像転送は停止されませ ん。

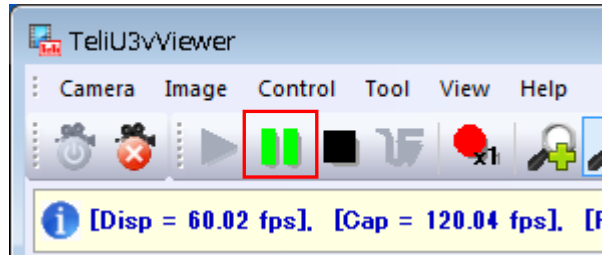

以下の「Stop」ボタンをクリックでカメラからの画像転送を停止します。

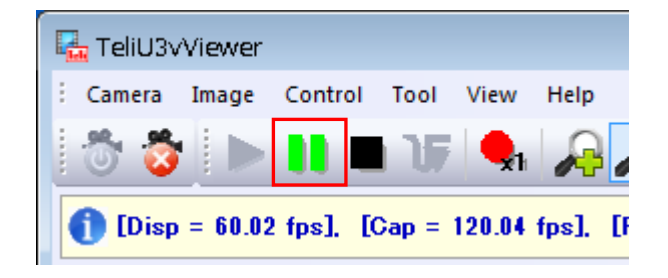

# <span id="page-24-0"></span>5. 付録

## <span id="page-24-1"></span>5.1 ジャンボパケットの設定

FV1400-C ではデフォルトでジャンボパケットの設定が有効になっていますので、通常は設定する必要は ありません。しかし、画像が入力できない等の問題が発生した場合は、以下の手順でジャンボパケットの 設定が有効になっているかを確認してください。

以下のようにネットワークのプロパティを開きます(CH0 の例)。

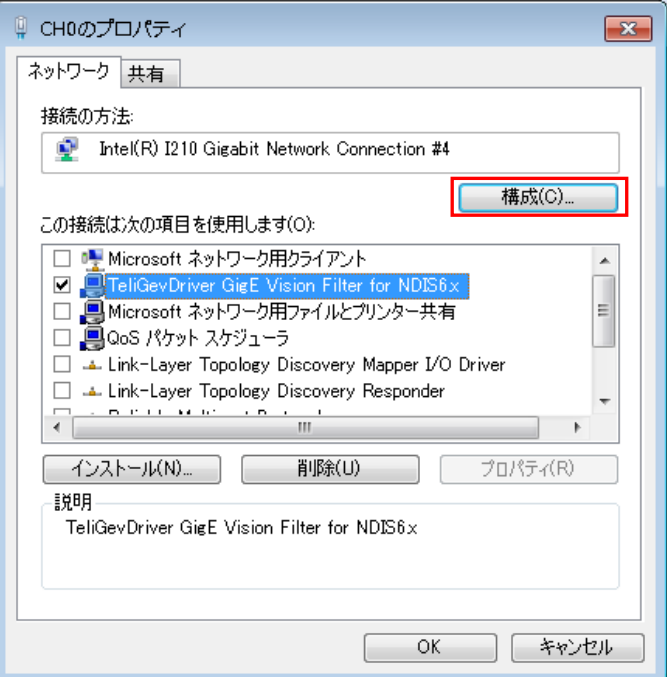

「構成」をクリックします。

「Intel I210 Gigabit Network Connection #4 のプロパティ」ダイアログが表示されますので、「詳細設定」 をクリックします。

。<br>プロパティ「ジャンボパケット」の値が「9014 バイト」に設定されているかを確認して下さい。設定されてい ない場合は、設定してください。

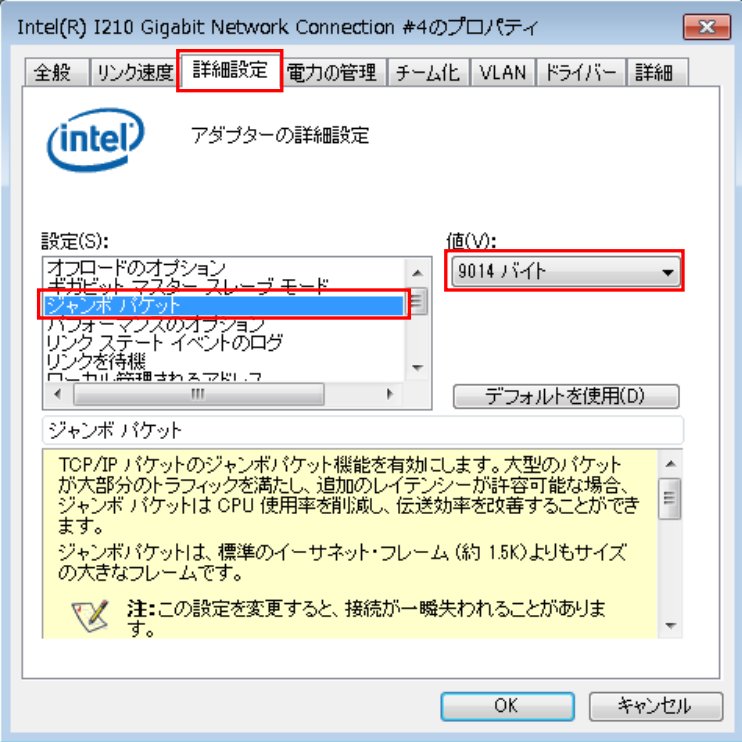

上記手順を問題が発生しているチャネル全てに対して行ってください。

## *FV1400-C* シリーズ 補足資料 TeliCamSDK セットアップガイト

2017 年 12 月 第 1 版

#### 発行所 株式会社ファースト

本 社 〒242-0001 神奈川県大和市下鶴間 2791-5

ユーザ・サポート FAX 046-272-8692 TEL 046-272-8691 E-mail : support@fast-corp.co.jp B-003326